Provided by Repositorio Institucional del Ministerio de EducaciÃ<sup>3</sup>n de la NaciÃ<sup>3</sup>n

 $\circ$   $\circ$   $\circ$   $\circ$ **TITTTTTTTT TTTTTTTT** ra

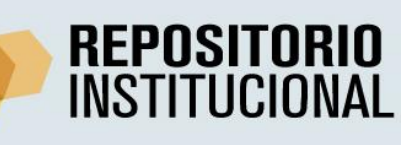

Este tutorial nos guiará para encontrar la información que deseamos dentro del Repositorio.

 $\blacksquare$ 

 $\Box$ 

Cuando ingresamos al repositorio vemos la página de inicio que está organizada en:

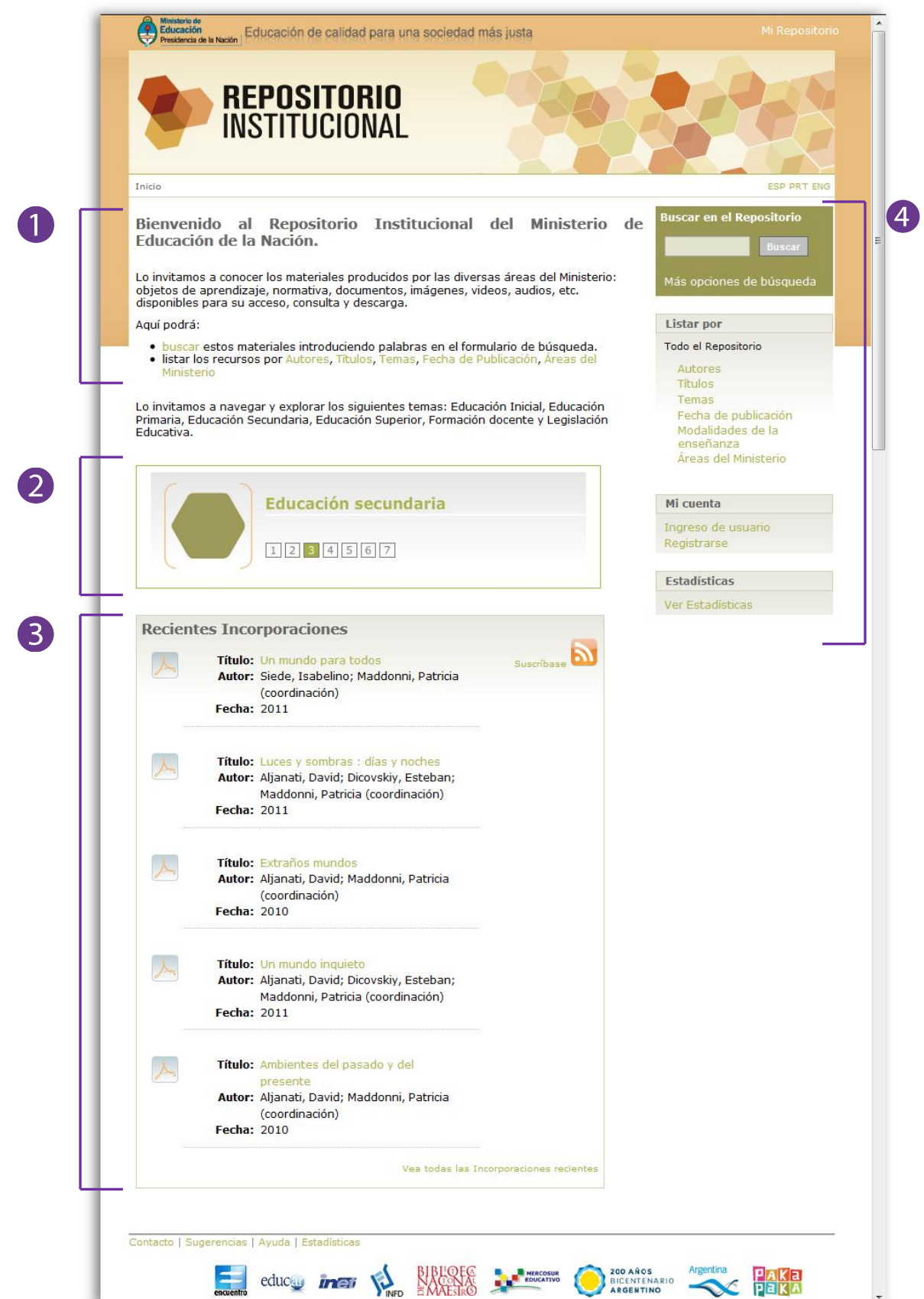

- Una bienvenida: que nos presenta de manera general el repositorio.
- $\mathbf{2}$ Los destacados: una invitación a explorar temas que les sugerimos.

**3** Recientes incorporaciones: visualizamos los registros de los últimos objetos digitales<sup>1</sup> ingresados. En cada registro se presentan el autor, título, la fecha de publicación y el ícono de acceso directo al objeto digital.

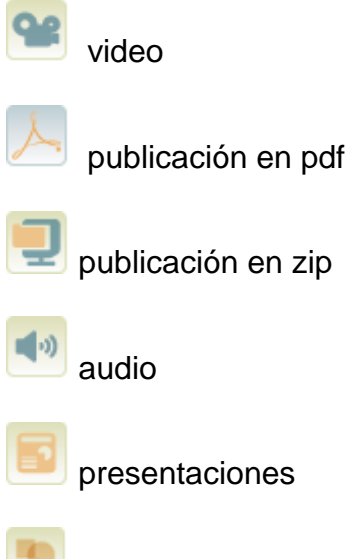

**imágenes** 

 $\overline{a}$ 

Podemos encontrar además un botón de suscripción RSS<sup>2</sup> para recibir las últimas incorporaciones en nuestro agregador de noticias.

Al final de la página encontramos un enlace de "ver todas las incorporaciones recientes" que nos facilita recorrer todas las incorporaciones ordenadas por la fecha en que fueron ingresadas al repositorio.

<sup>&</sup>lt;sup>1</sup> Los objetos digitales son todos los recursos generados por medios digitales: videos, audios, documentos, publicaciones, objetos de aprendizaje, etc,

<sup>2</sup> RSS es la sigla de Really Simple Syndication, tecnología que permite la distribución de contenidos de los sitios web. <http://www.rss.nom.es/>

4 Menú lateral derecho compuesto por:

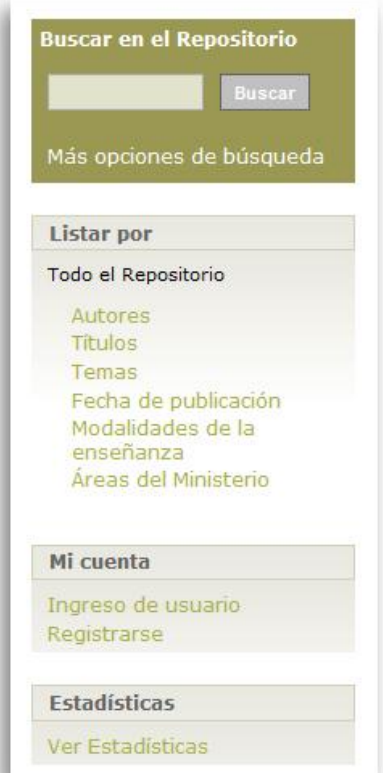

El buscador: donde podemos buscar introduciendo palabras en la caja de texto o hacer clic en "más opciones de búsqueda" para acceder a la búsqueda avanzada que nos permite restringir y combinar los criterios de búsqueda.

Un menú de "Listar por": donde accedemos a listados ordenados que nos permiten navegar los materiales por Autores, Títulos, Temas, Fecha de publicación, Modalidades de la enseñanza, Áreas del Ministerio. Este menú nos permite listar la totalidad de los materiales contenidos en el repositorio. si ingresamos por "Áreas del Ministerio" y Además, seleccionamos un área encontraremos un menú de "Listar esta área del Ministerio" que permite navegar por los materiales de esa área en particular.

- Mi cuenta: donde podemos registrarnos y editar nuestro perfil para recibir las novedades de las últimas incorporaciones realizadas en las colecciones de nuestro interés.
- Estadísticas: nos permite conocer las visitas y descargas realizadas a cada uno de los materiales.

## Cómo buscar información:

- $\bullet$ Sugerimos que inicie su búsqueda ingresando palabras en el buscador.
- $\bullet$ Describa lo que necesita con el menor número de términos posible.
- $\bullet$ Introduzca consultas sencillas.

Algunos aspectos a tener en cuenta para llevar a cabo esta búsqueda son:

- Alcance: El buscador recupera todas las palabras introducidas independientemente del campo en el que se encuentren: autor, título, tema, resumen/ descripción. Además las palabras introducidas también son buscadas dentro del texto de los documentos.
- **Truncamiento**: para conseguir todos los resultados que contengan palabras que comiencen con un prefijo se tiene que utilizar un asterisco (\*) después del prefijo (educa\*, traerá como resultados todas las palabras que comiencen con ese prefijo: educación, educativo, educando...)
- Además, el buscador expande automáticamente los plurales, es decir que si buscamos social, obtendremos los resultados de "social" y "sociales".
- **Búsqueda de frases:** para buscar diversas palabras que formen una frase, se debe poner comillas  $(')$  al principio y al final de la misma *("resolución* ministerial")
- **· Búsqueda dentro de "Áreas del Ministerio":** cuando ingresamos a "Áreas del Ministerio" del menú "Listar por" encontramos el listado de todas las áreas que integran el Ministerio y de las colecciones dentro de cada área.

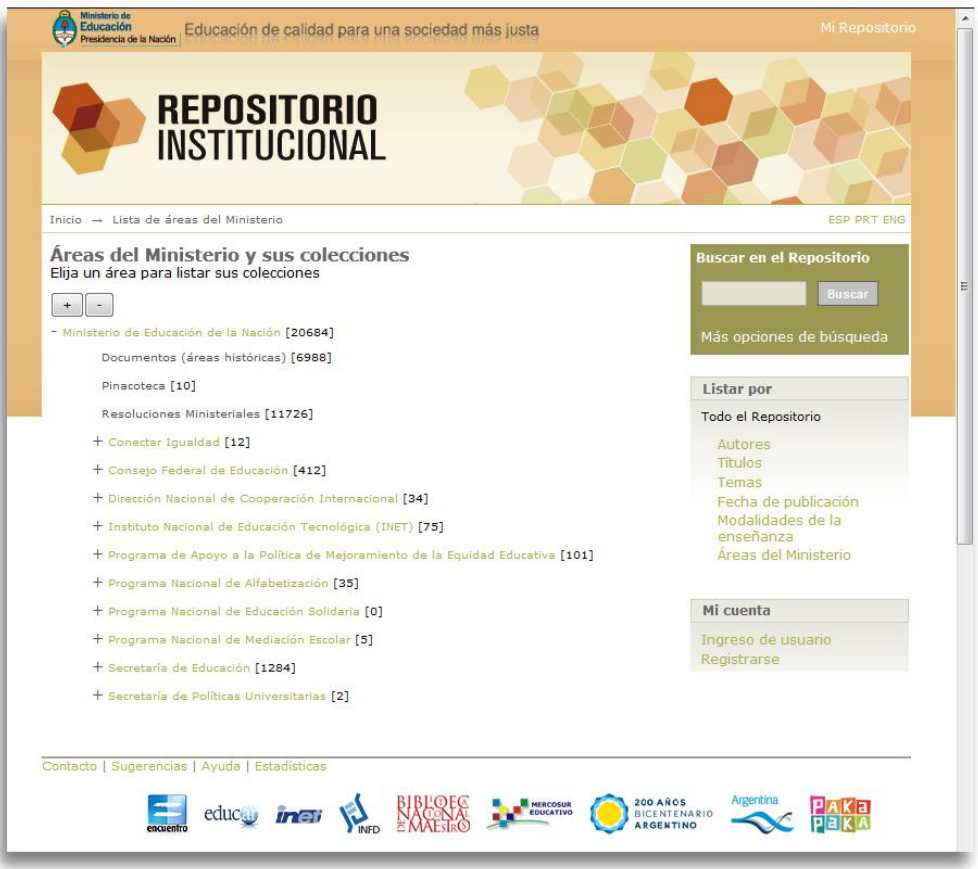

Al ingresar a una colección en el buscador aparecerán dos opciones:

- **Buscar en el repositorio:** opción tildada por defecto que permite que las palabras ingresadas en la caja de texto se busquen en la totalidad del repositorio.
- **Esta colección:** permite realizar la búsqueda solo en los objetos digitales de la colección o área seleccionada.

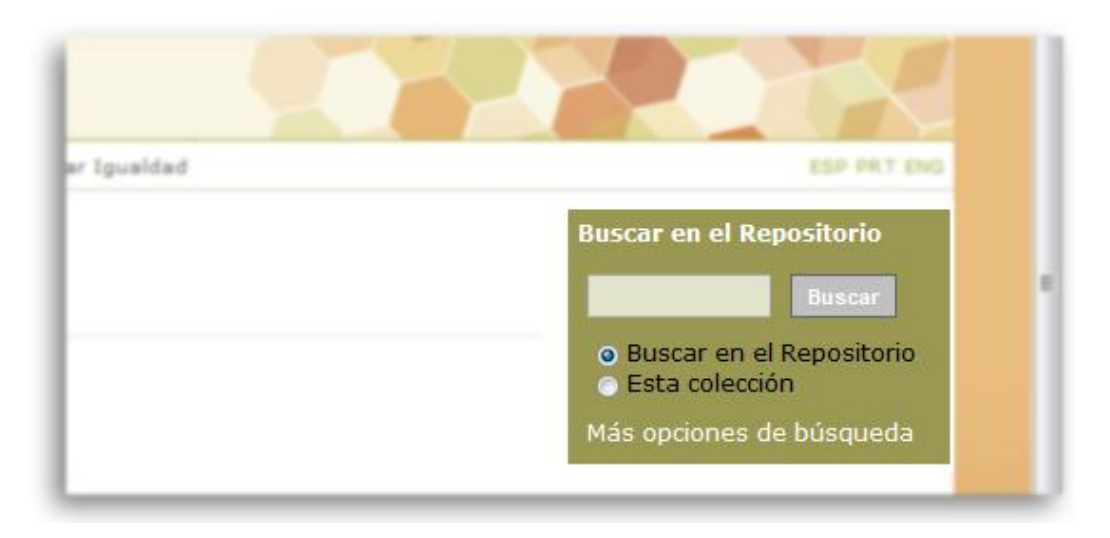

Más opciones de búsqueda:  $\bullet$ 

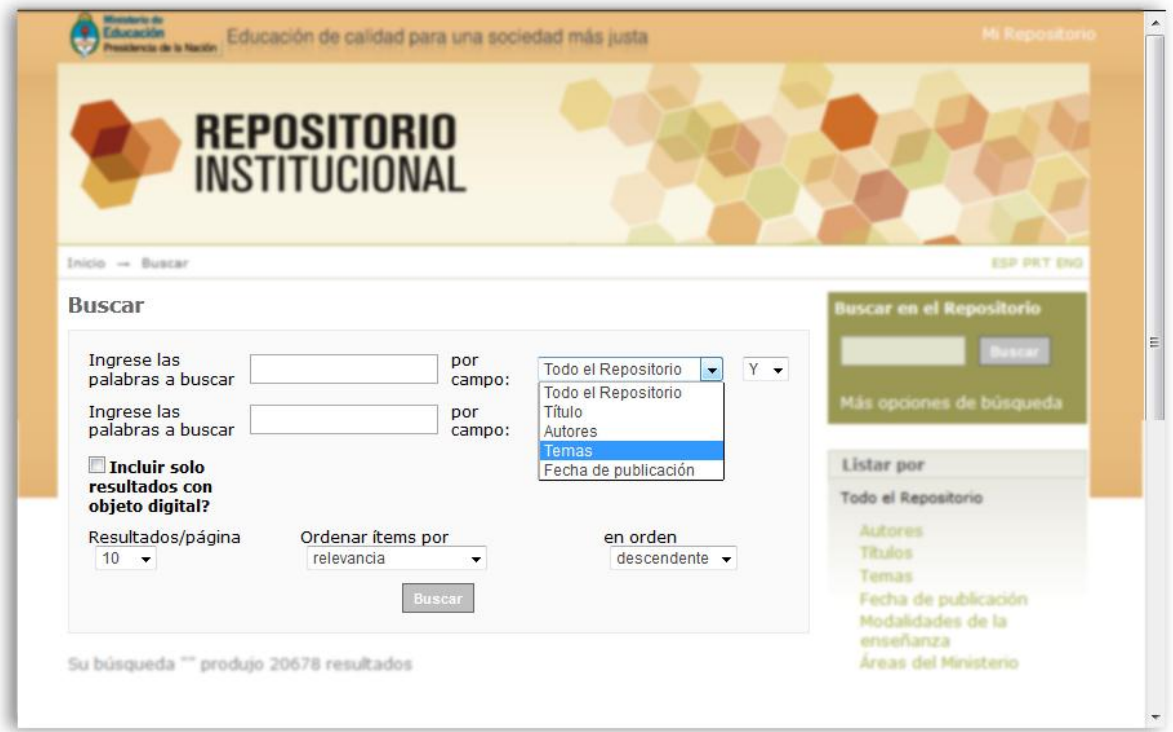

La búsqueda avanzada permite efectuar búsquedas sobre campos específicos del repositorio: autor, título, temas y fecha y combinarlos con operadores Y, O, o NO.

- $Y_{-}$  Para limitar la búsqueda a resultados que tengan todas las palabras o frases combinadas con este operador (educación Y especial recuperará todos los trabajos que contengan tanto la palabra "educación" como la palabra "especial")
- **O** Para ampliar la búsqueda mostrando los resultados con cualquiera de las palabras o frases combinadas con este operador (educación O educativo mostrará todos los resultados que contengan tanto la palabra "educación" como la palabra "educativo" o ambas).
- Se usa para excluir documentos que contengan el término indicado. Por ejemplo: educación NO especial recuperará solo documentos que hablen de educación, pero no especial.
	- · Incluir solo resultados con objeto digital?: si tildamos esta opción recuperaremos solamente aquellos registros que tienen asociados un objeto digital (pdf, imagen, video, etc.), si la dejamos sin tildar recuperaremos todos los registros, tengan o no objeto digital asociado.
	- Resultados/página: nos permite elegir la cantidad de resultados que se presentan por página.
	- Ordenar ítems por: nos permite ordenar los resultados de la búsqueda por diferentes criterios: relevancia, título y fecha de publicación.
	- En orden: ordena los resultados en forma ascendente o descendente.

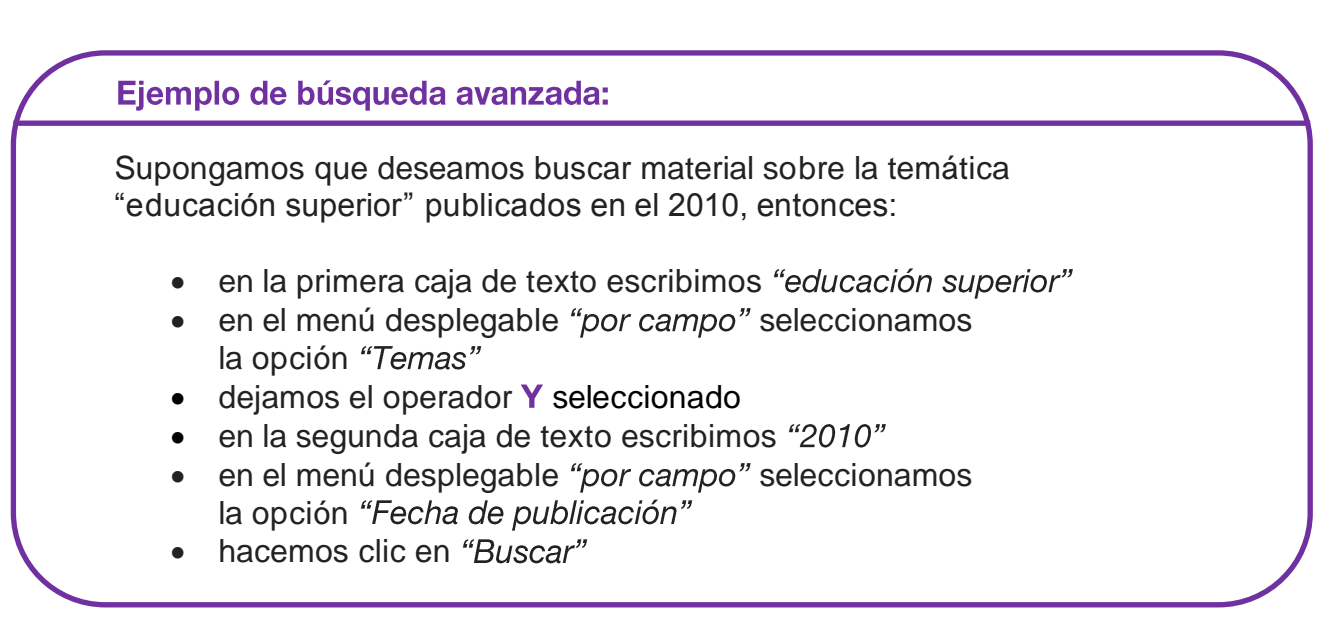

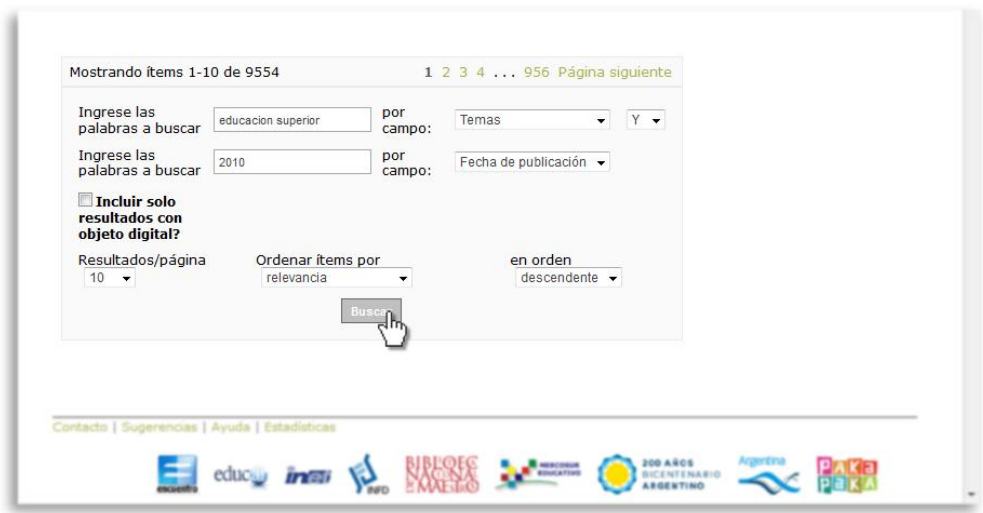

## Presentación de los resultados de la búsqueda

Una vez hecha la búsqueda se presenta un listado con los resultados de la misma. El listado está compuesto por la vista abreviada de los registros descriptivos del material que consisten en:

- Un ícono relacionado con el tipo de material (pdf, imagen, presentación, video, . Haciendo clic en él se accede directamente al objeto digital.
- Título: haciendo clic en él se accede a la vista detallada del registro donde encontramos más datos. Recomendamos ir siempre a la vista detallada ya que permite tener acceso a todos los objetos digitales que componen un registro. Por ejemplo Efemérides 2010: los derechos humanos en el bicentenario [\(](http://repositorio.educacion.gov.ar:8080/dspace/handle/123456789/66173)http://repositorio.educacion.gov.ar:8080/dspace/handle/123456789/66173) está compuesto de una serie de afiches y cuadernillos que no visualizaremos desde la vista abreviada.
- Autor: ya sean personas o instituciones. En el campo autor aparecen los autores y todos aquellos colaboradores responsables del contenido de la obra, como coordinadores, directores, traductores, etc, en estos casos la función aparece entre paréntesis.
- Fecha de publicación

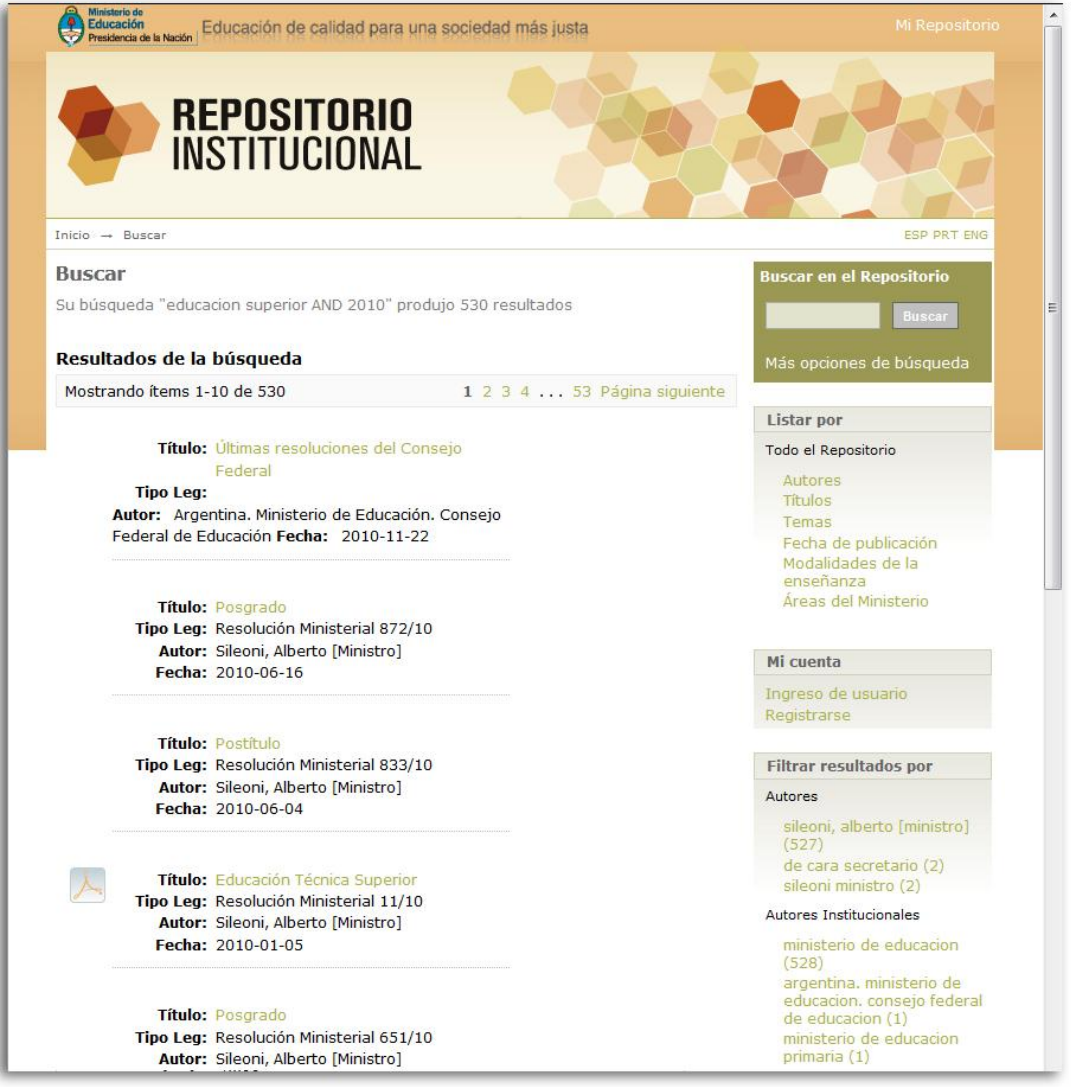

En el pie de los resultados aparece el buscador avanzado con los términos que ingresamos en la búsqueda lo que nos permite acotar, restringir o reformular la búsqueda si fuese necesario.

En el menú de la derecha vemos que se nos presenta el menú de "Filtrar resultados por". Este menú nos permite ir restringiendo y acotando la búsqueda por las diversas facetas: autor, autor institucional, tema, fecha.

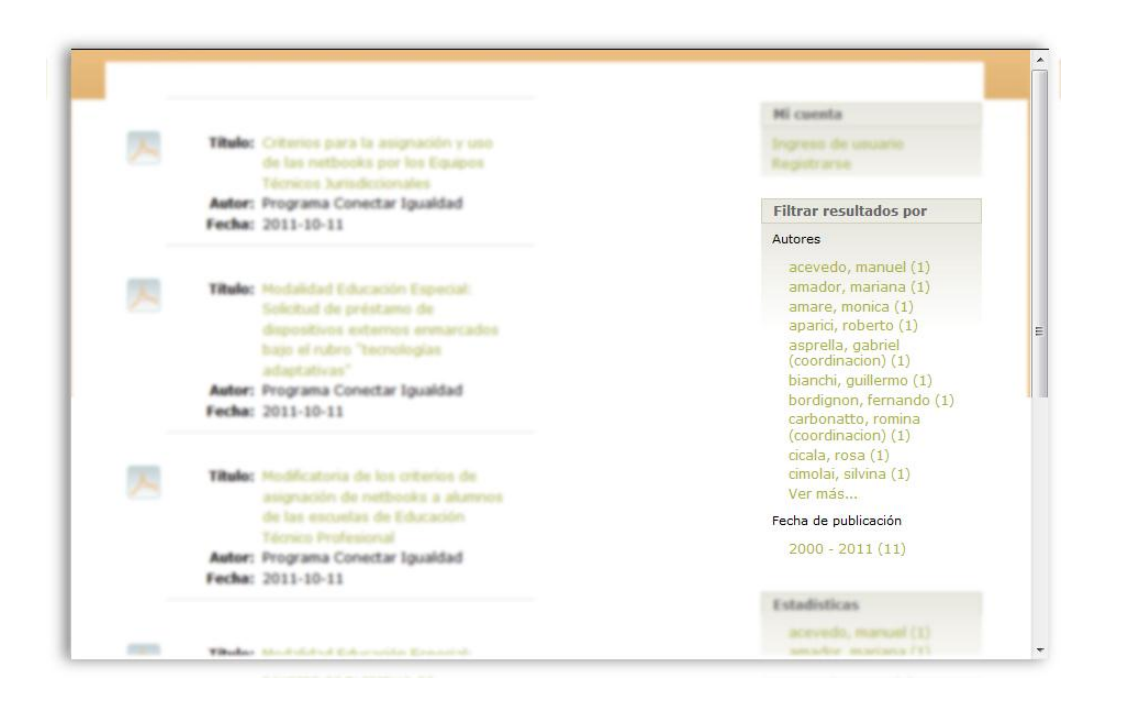

## Ejemplo de filtrado:

Supongamos que deseamos ver resoluciones ministeriales, entonces:

- en el buscador escribimos "resolución ministerial";
- se nos presenta el listado con los resultados de la búsqueda;
- en el menú derecho aparece el menú de "filtrar resultados por";
- vemos que en autores aparecen los nombres de los ministros y se indica entre paréntesis la cantidad de registros bibliográficos de cada ministro relacionado con resolución ministerial;
- ahora deseamos filtrar los resultados y ver las resoluciones ministeriales de Sileoni, Alberto, por lo tanto, hacemos clic en el nombre del autor y se nos presentarán las resoluciones de Alberto Sileoni;
- podemos seguir filtrando y seleccionar en temas, por ejemplo, "educación superior". El resultado será todas aquellas resoluciones ministeriales de Alberto Sileoni relacionadas con la temática educación superior.
- En el pie de página de los resultados aparece el buscador con los filtros usados. En el ejemplo de la imagen vemos que están los filtros **Autor** y Tema. Si deseamos retroceder en la búsqueda podemos desmarcar el filtro que no deseamos y hacer clic en buscar.

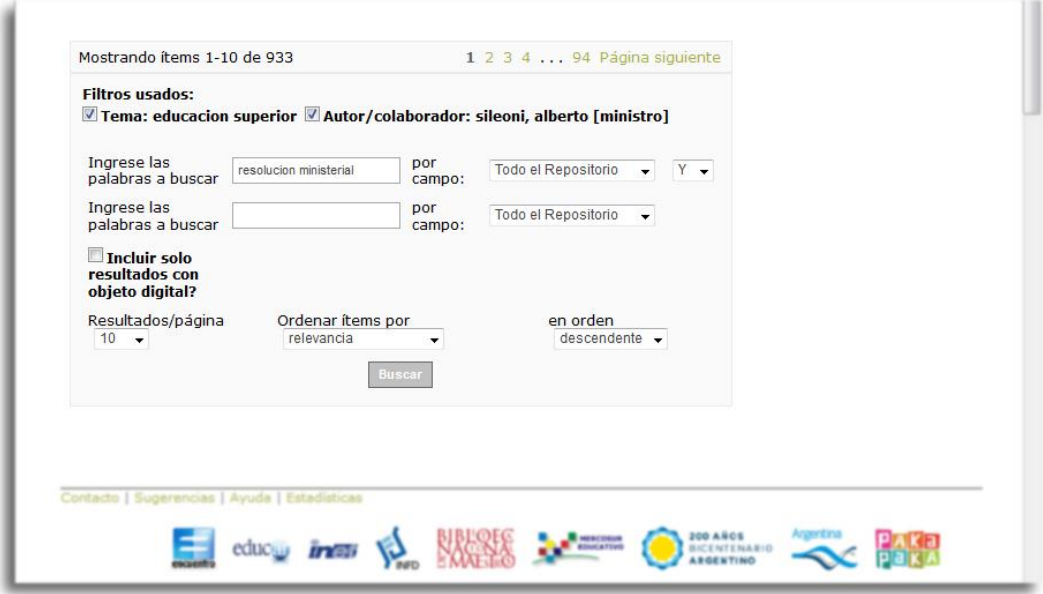

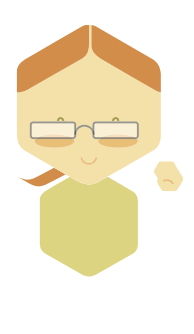

\* \* \* \*

Esperamos que este tutorial lo ayude a encontrar la<br>información que busca. Si tiene consultas, sugerencias o no<br>encuentra el material deseado, escríbanos a<br>repositorio@me.gov.ar